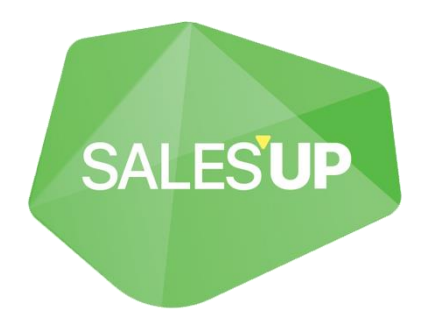

# **ENHANCED TEMPLATE MACROS FOR CREATIO**

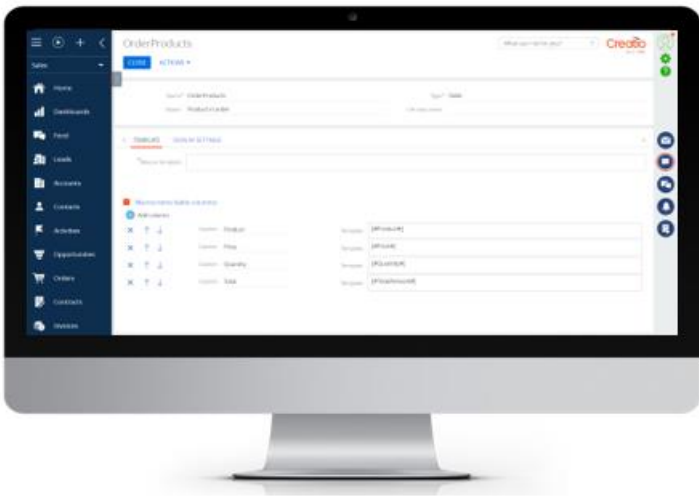

Guide to setup and utilization

19.08.2022

# **Product description**

The **Template Macros for Creatio** product is a solution that allows you to dynamically set up complex macros for use in message templates. The module allows, in addition to standard macros and object columns, to paste sample values, lists, tables, priorities and other types of macros. Configuration is performed in a separate convenient setup wizard.

Products:

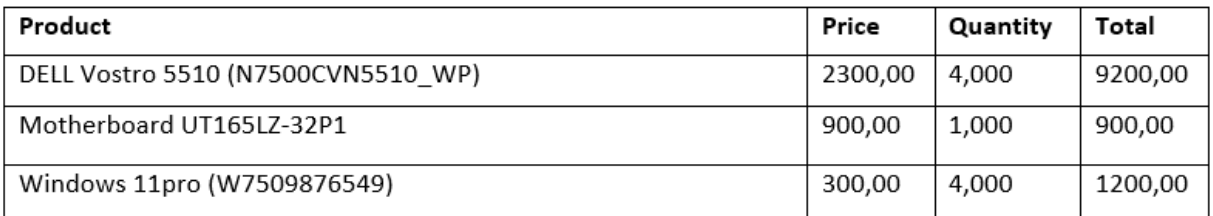

The product can be used by companies of any industry or business area, since it offers universal functionality that does not depend on the business area and the system objects used.

#### **Use cases**

- Sending information on the order to the client after confirmation and completing;
- Display the amount or number of records per detail (e.g. products in an order);
- Display a list of order/invoice products as a bulleted list;
- Display order products in the form of a table with additional object columns;
- Sending a report on the status of open requests;
- Informing managers about their accounts with receivables;
- Sending reporting summary notification for the period:

#### **Opportunities**

- Adding an unlimited number of macros;
- Display of aggregated data from the record detail;
- Display of detail records in the form of a list (marked or numbered);
- Display of detail records in the form of a table;
- Ability to use other macros in a macro template (recursion);

#### **Technical requirements**

The product is compatible with all products on the Creatio platform version 7.16.0 and higher.

# **Product installation and setup**

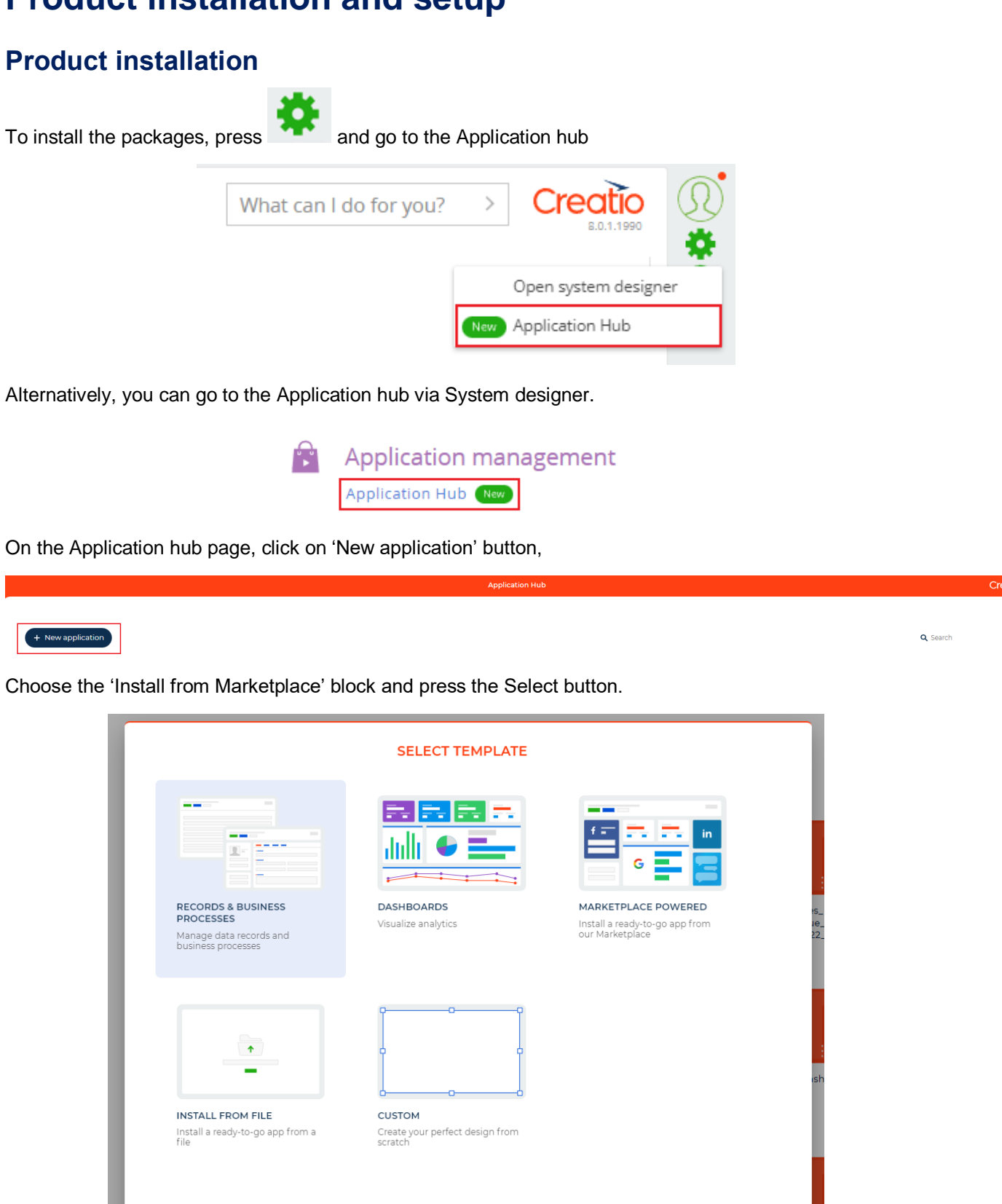

Cancel Select

If you are installing a product package from a file, on the Application hub page, click "New Application" and select "Install from file", specify the path to the archive with the package and complete the installation.

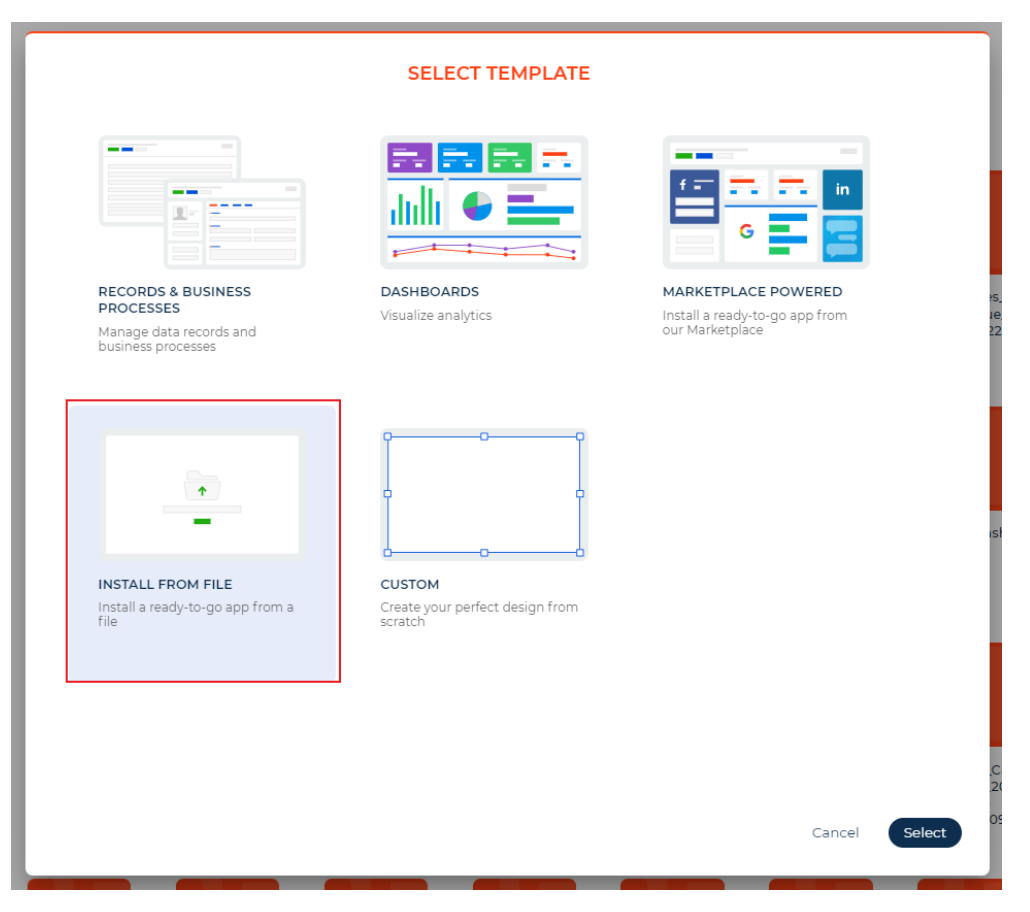

## **General settings**

#### **Creation of a new macro**

To add a new macro setting: Go to the "System Designer" section; Select "Macros settings";

> System setup Languages Translation Lookups **System settings** Report setup **Section wizard** ML models **Detail wizard** Mobile application wizard SalesUp license manager **Macros settings**

Press «New»;

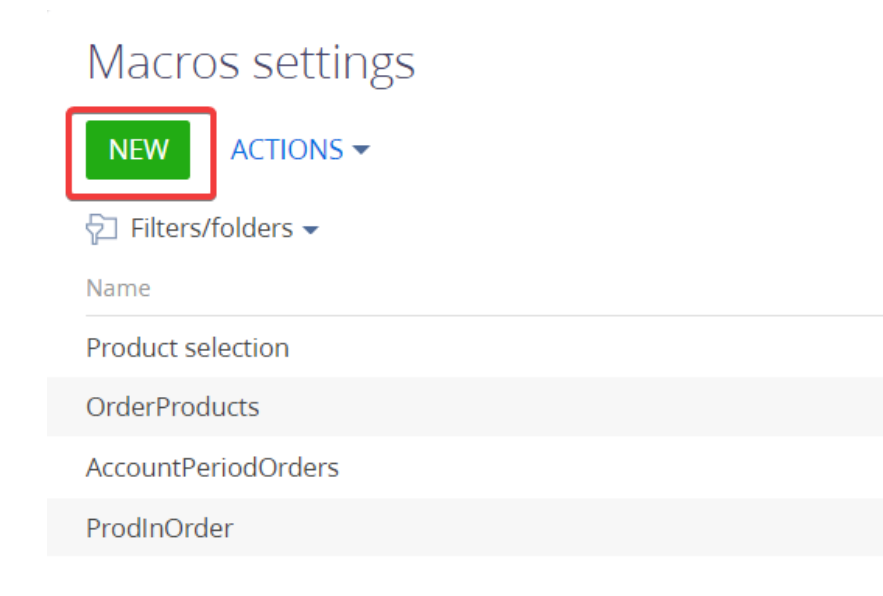

In the record card, you must fill in all the required fields:

- *Name* the name of the macro that will be inserted into the message template. It must be a unique name;
- *Type* macro type;

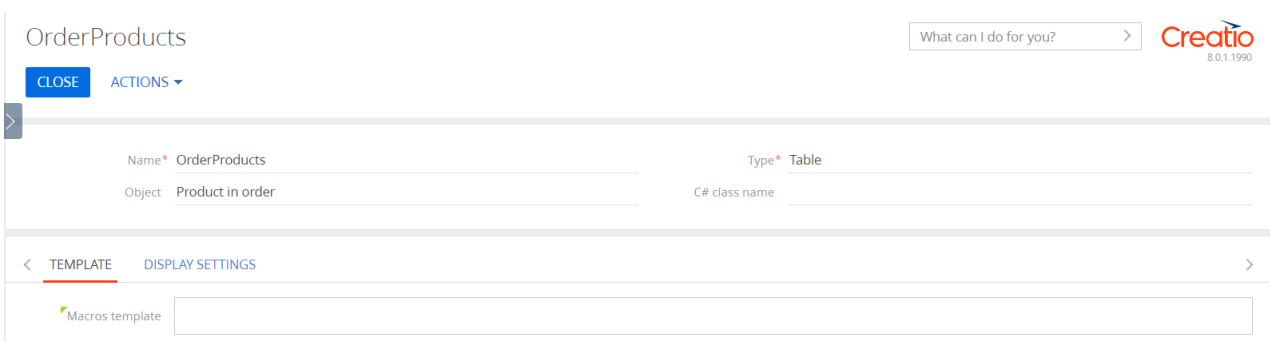

#### Additional settings:

- *Object* the object from which the data will be taken when forming the macro value;
- *Filter* an advanced filter that will be applied to the records of the object when forming the macro value;
	- $\circ$  In the filter, you can use a comparison with the value of another column (for example: the actual order amount is greater than the planned order amount);
	- o In the filter, you can use a comparison with a macro parameter, that is, the value of the macro source on which the message is generated (for example, when sending Email for an order, the parameter will contain the order ID);

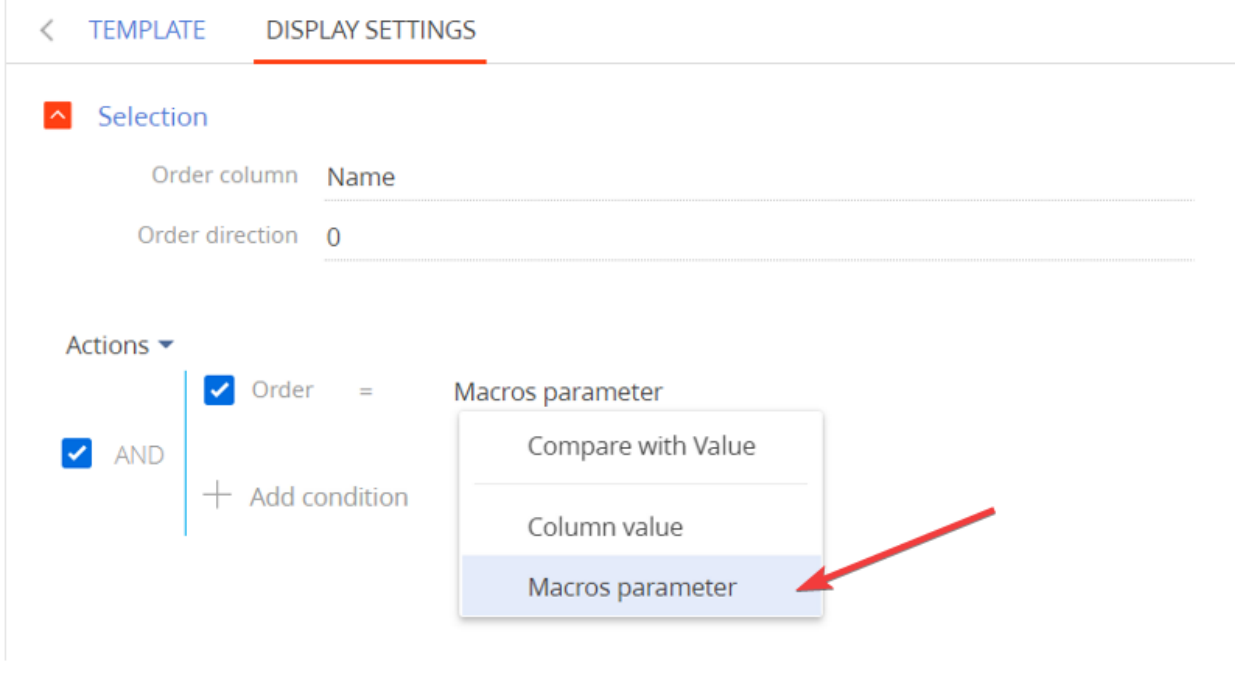

- *Macro template* macro template, based on which the macro value will be displayed;
	- $\circ$  Insert [@MacrosValue@] instead of the macro value, or the value will be appended to the end of the template

All other fields depend on the macro type.

#### **Editing an existing macro**

To edit the macro settings, you must use the standard functionality of editing system objects.

#### **Macro settings**

#### **Selection**

It is necessary to fill in the field "Aggregating function", if necessary, "Column", "Sorting column" and "Sort order".

 Count – the number of records from the selected object, taking into account the configured filter (the number of products in the order);

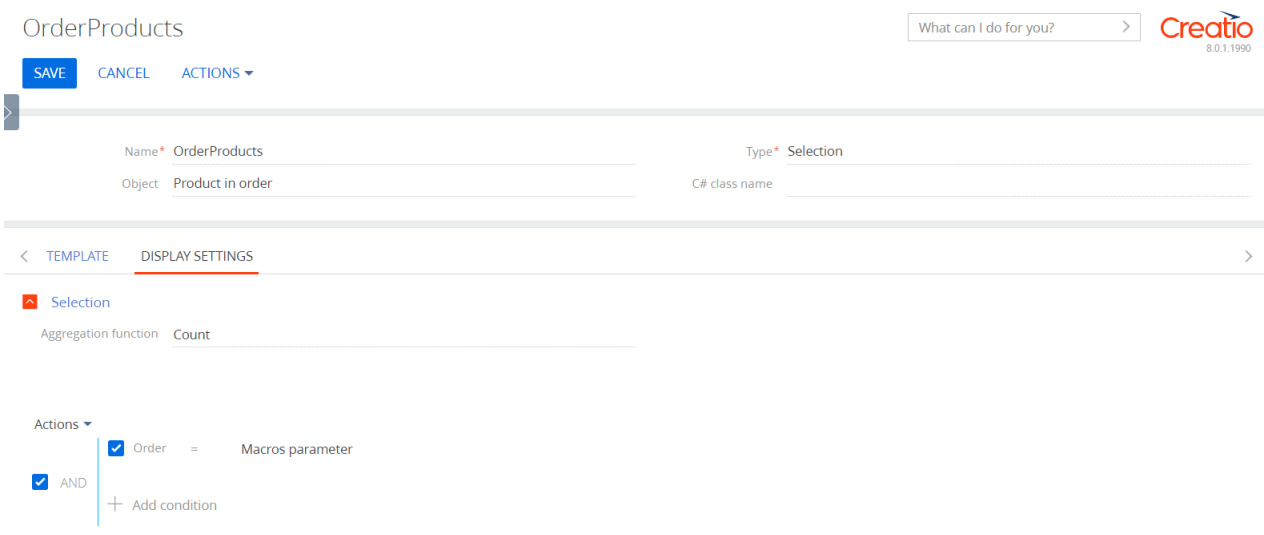

 Sum, Minimum, Maximum, Average - aggregated function for the selected column of records from the selected object, taking into account the configured filter (sum for the column Total products in the order);

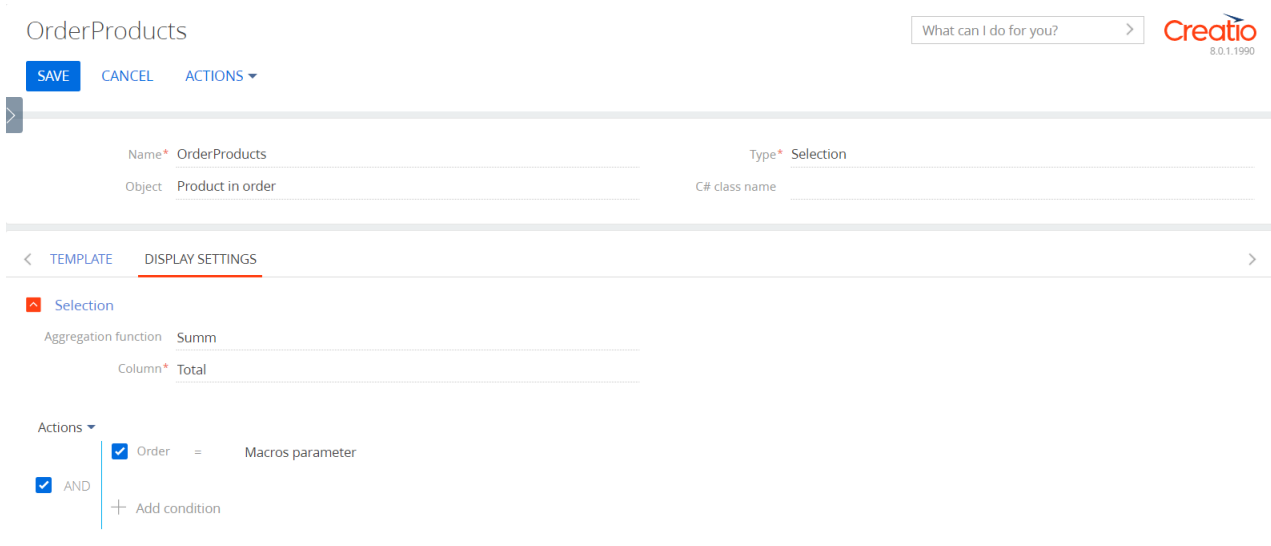

• Top 1 – the value of the selected column of the first record of the selected object, taking into account the set up filter and configured sorting (the value of the Total most expensive column (sorted in descending order by the Price column) of the product in the order);

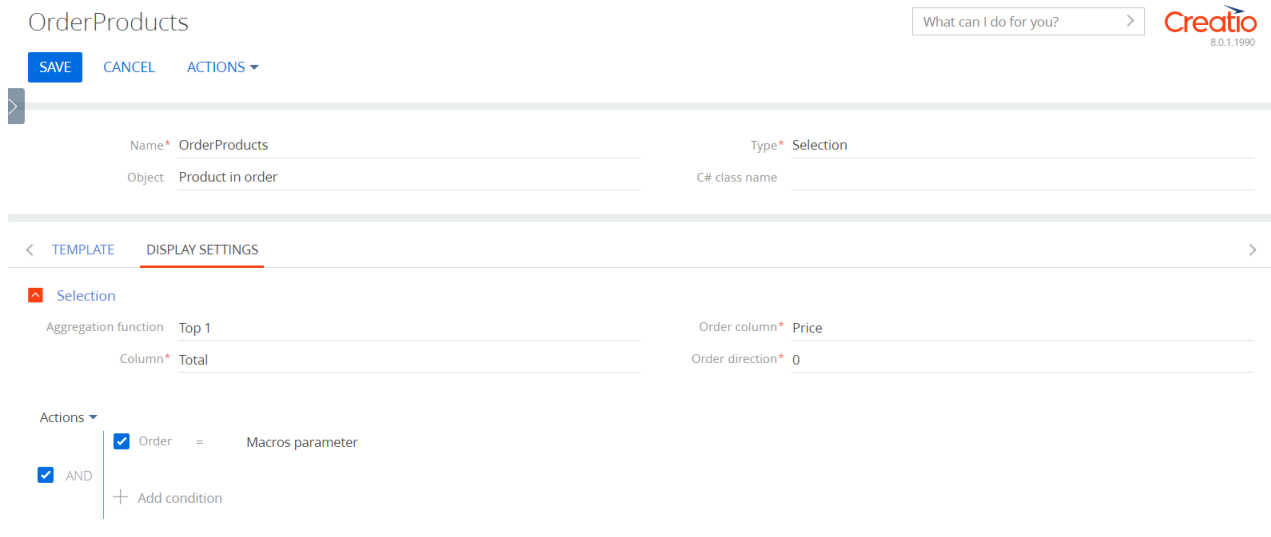

#### **List, Bulleted List, Numbered List**

The records of the selection are displayed, taking into account the filtering, in the form of a list of the selected type.

You need to set up the Element Template. That is, the template by which each element of the selection in the list will be displayed. The template has the ability to use macros: object columns, standard, or other macros configured by this module. For the "List" type, you must specify the "Element Separator", that is, the string through which the elements will be connected, for example, a comma, semicolon, or line transfer.

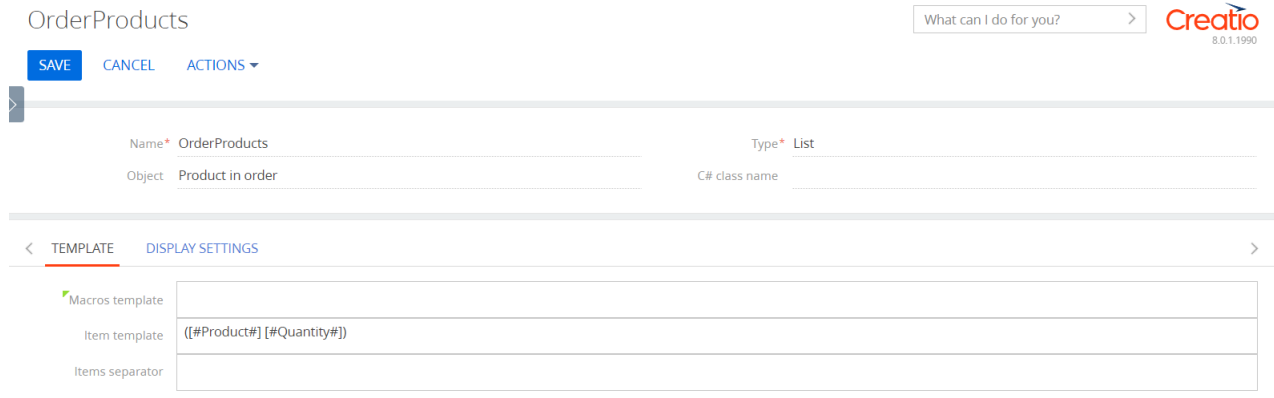

It is also possible to specify the sorting options for the selection.

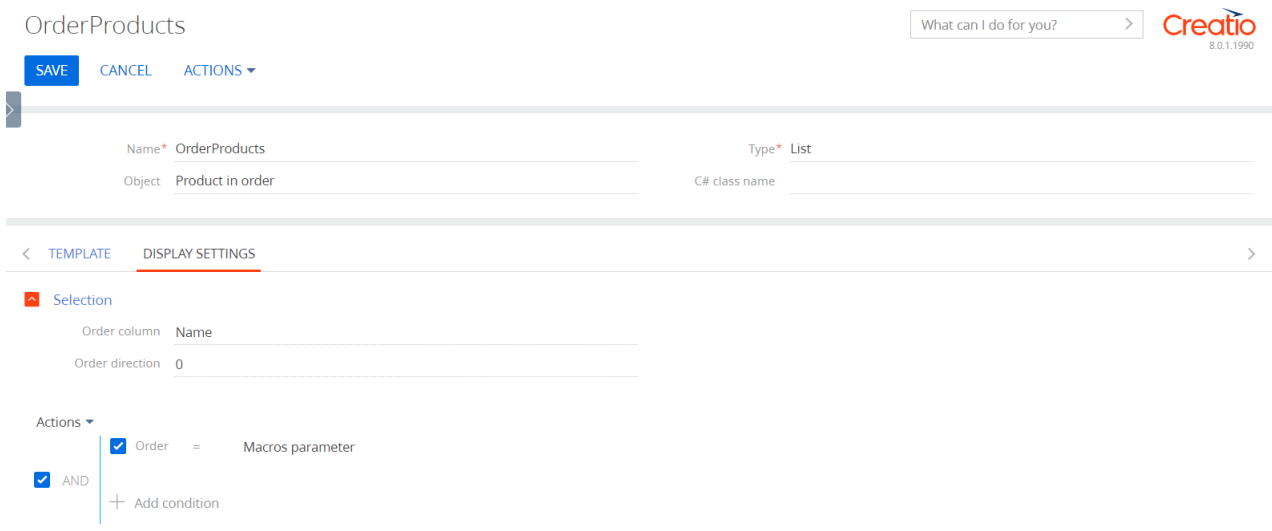

#### **Table**

 $x \uparrow \downarrow$ 

Caption Total

The records of the selection are displayed, taking into account the filtering, in the form of a table with arbitrary pre-configured columns.

You need to customize the table columns by specifying the column order, headings, and cell templates. The template has the ability to use macros: object columns, standard, or other macros configured by this module.

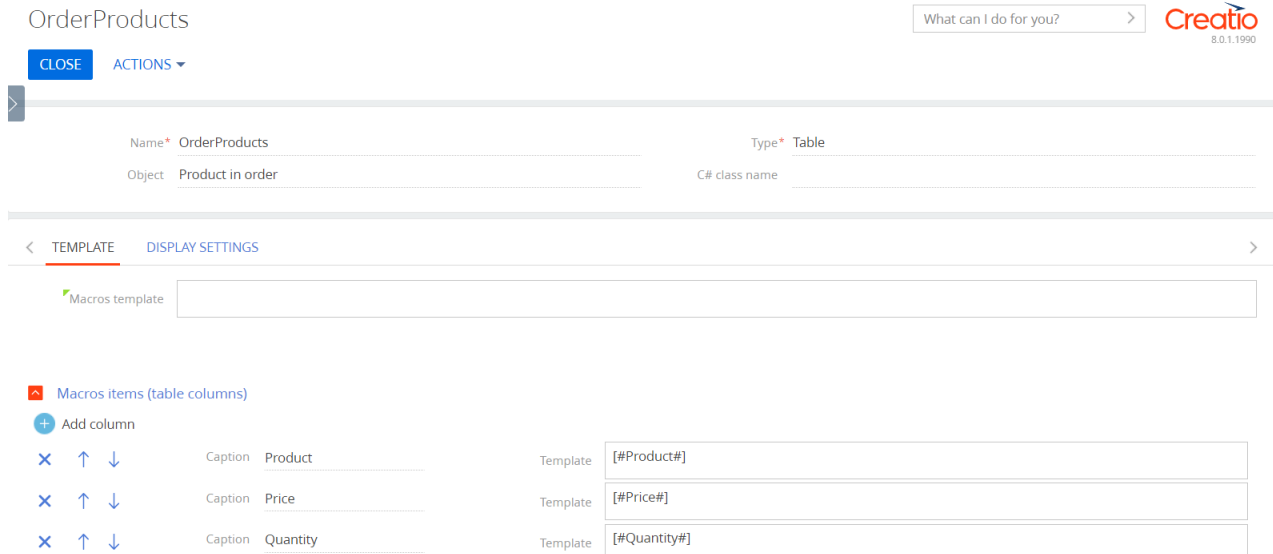

Template [#TotalAmount#]

## **Priority**

The first populated value from the macro source record is displayed.

(order customer - contact, and if the contact is not filled, then the account)

It is necessary to fill in element templates taking into account the position (priority).

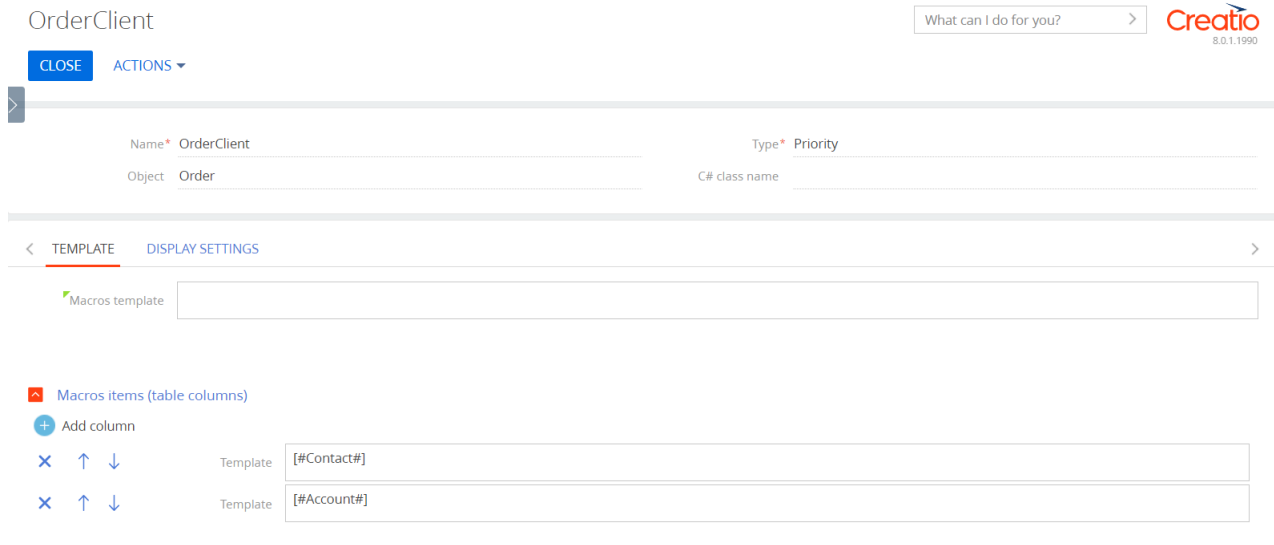

#### **Code**

You must specify "C# Class Name" and create a class in source code with a custom macro implementation.

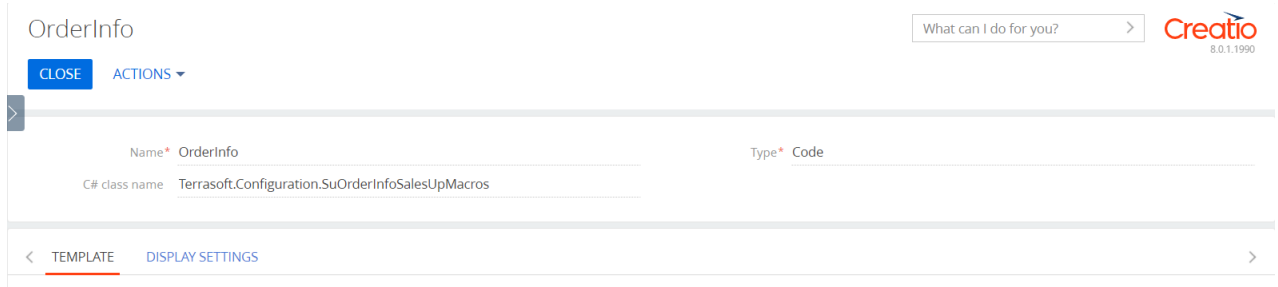

You can also specify the "C# class name" setting in any other types where you need to convert the macro result. In this case, the standard macro logic will also work, but it is possible to correct it in your code, too.

For example, selecting the order date, but specifying a class that will make a string with the name of the day of the week (Monday, Tuesday ...) from the date value.

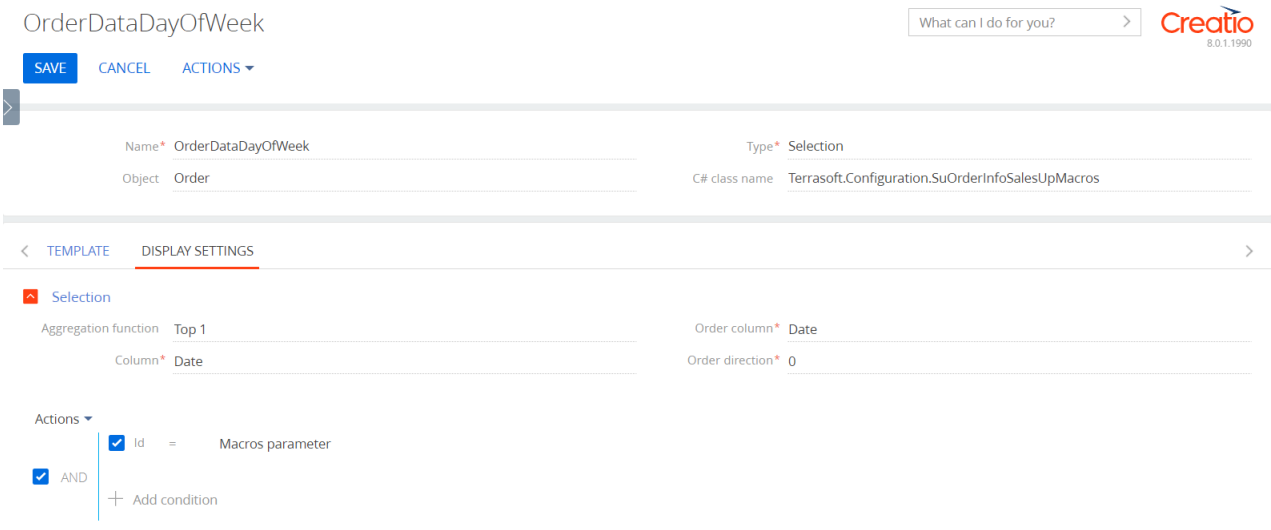

### **Localization**

To set up localized macro templates, you need to select "Localizations" in the actions of the editing page. The localization settings page will open similarly to setting up multilingual message templates, where you can set up different templates on different tabs.

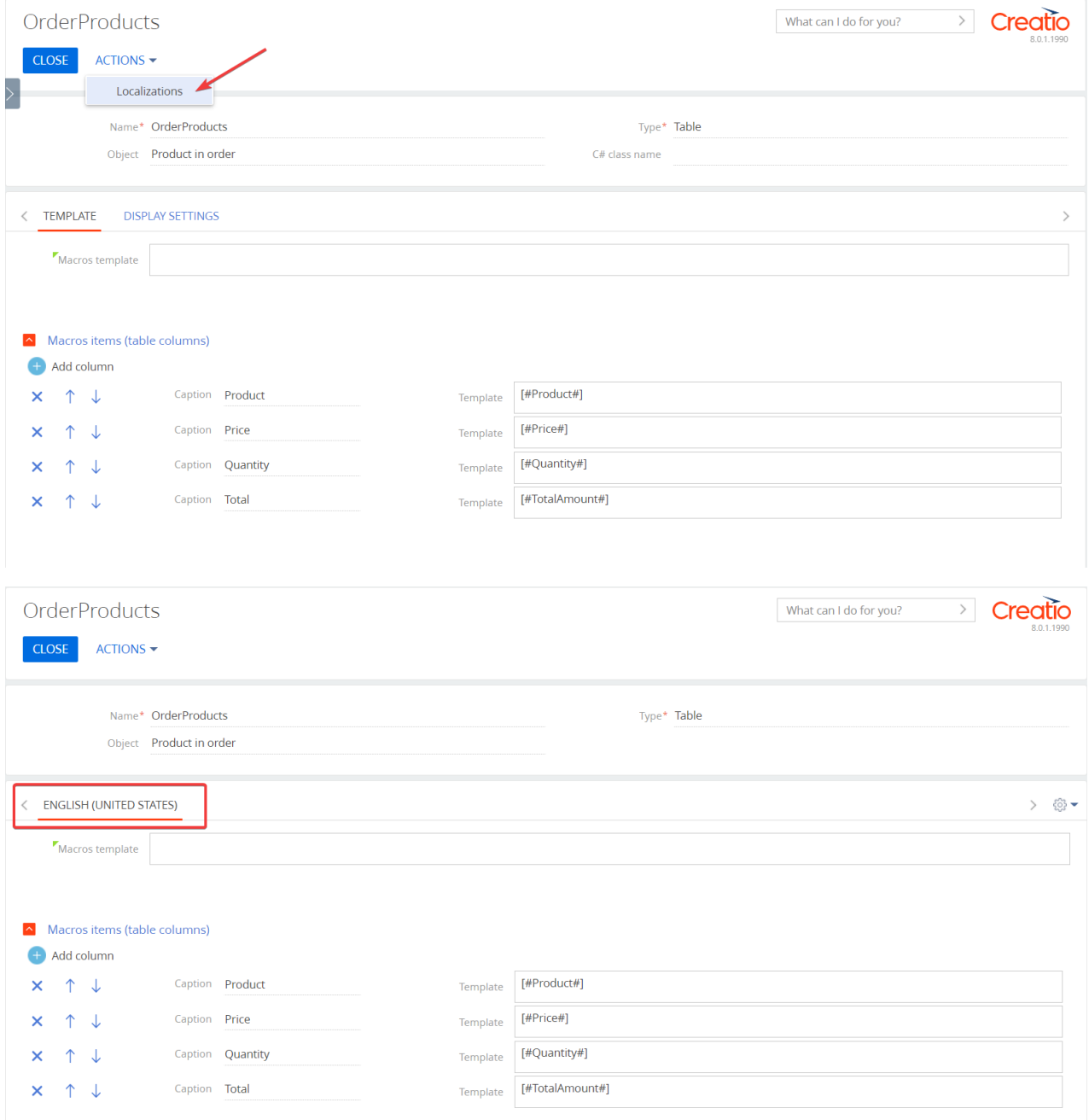

#### **Utilization**

To use these macros in templates, when creating a template, select standard macros from the menu and select the desired macro from the list. When generating a message based on a template, the system will replace the macros in the template with the set up values.

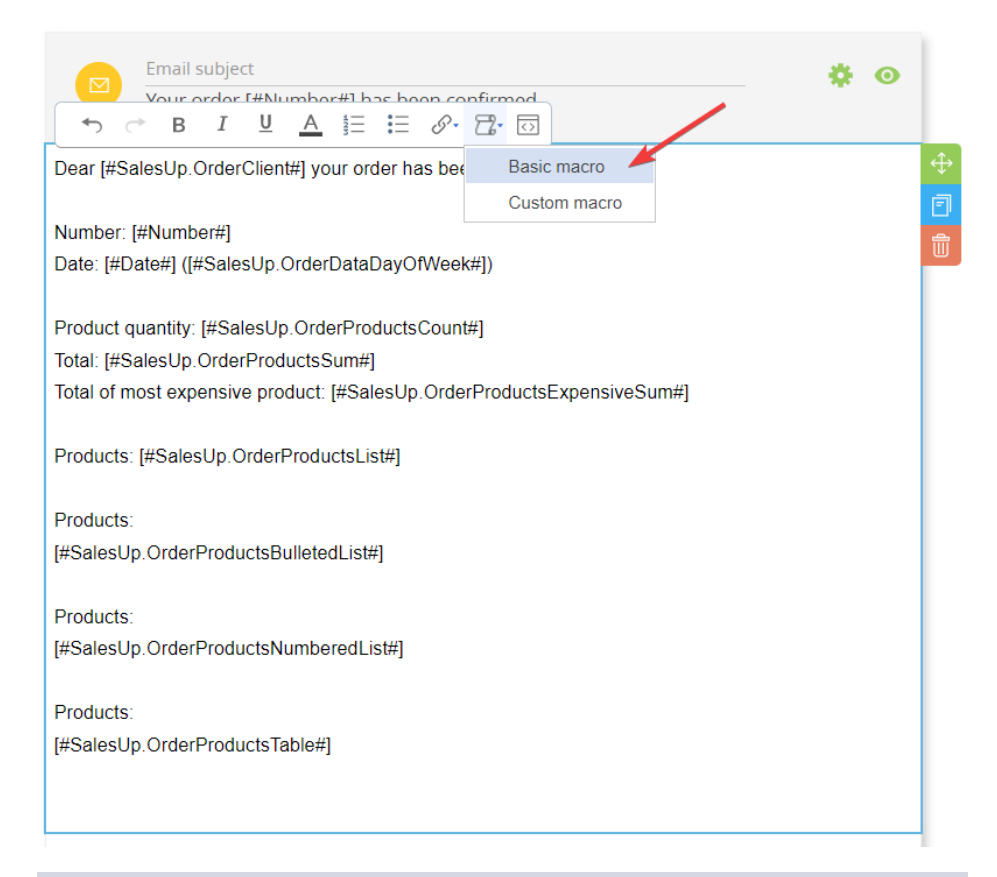

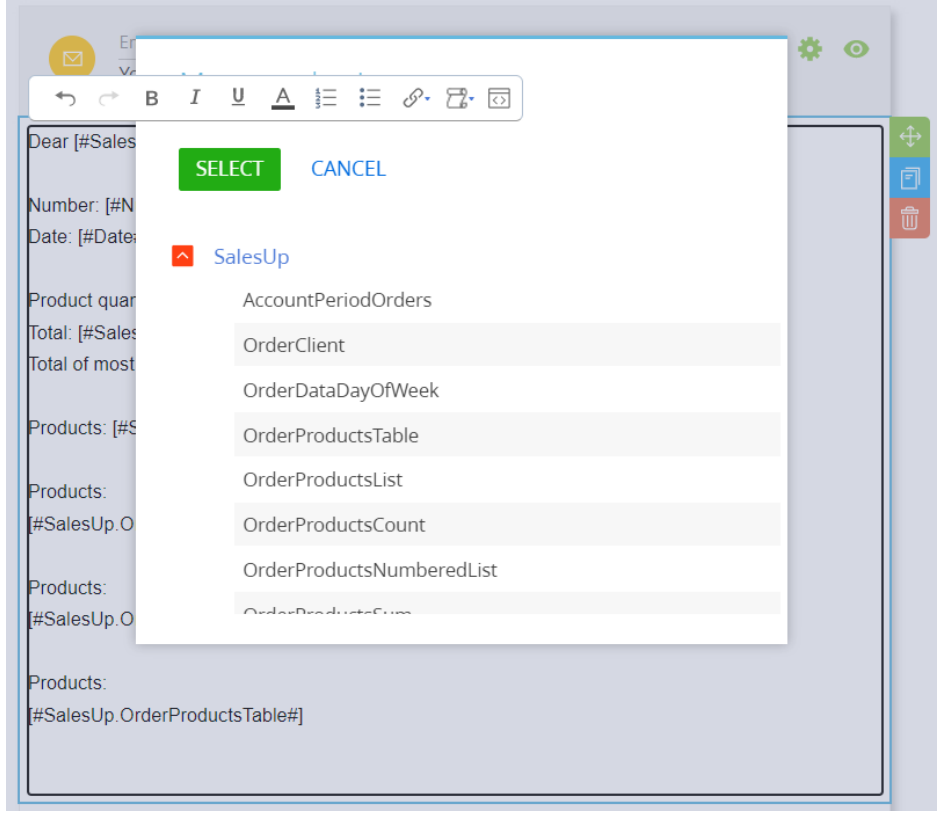

# **Result**

## **Letter**

Dear Sam Davidson your order has been confirmed

Number: ORD-126 Date: 5/30/2022 8:00 AM

Product quantity: 3 Total: 11300,00 Total of most expensive product: 2300,00

Products: DELL Vostro 5510 (N7500CVN5510\_WP) (4,000), Motherboard UT165LZ-32P1 (1,000), Windows 11pro (W7509876549) (4,000)

Products:

- · DELL Vostro 5510 (N7500CVN5510\_WP) (4,000)
- Motherboard UT165LZ-32P1 (1,000)
- · Windows 11pro (W7509876549) (4,000)

#### Products:

- 1. DELL Vostro 5510 (N7500CVN5510\_WP) (4,000)
- 2. Motherboard UT165LZ-32P1 (1,000)
- 3. Windows 11pro (W7509876549) (4,000)

Products:

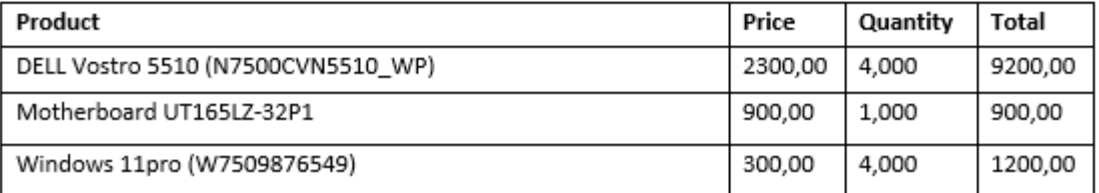

## **CONTACT US:**

salesup-it.com care@salesup-it.com

+38 050 140 11 22 Kyiv, Lobanovskoho Avenue, 119В

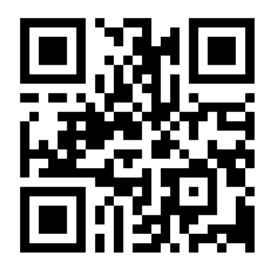